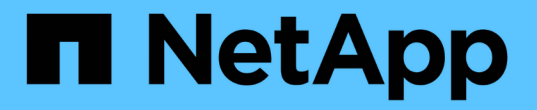

# 무한 확장 볼륨 관리 및 모니터링 OnCommand Unified Manager 9.5

NetApp December 20, 2023

This PDF was generated from https://docs.netapp.com/ko-kr/oncommand-unified-manager-95/onlinehelp/task-viewing-the-details-of-svms-with-infinite-volume.html on December 20, 2023. Always check docs.netapp.com for the latest.

# 목차

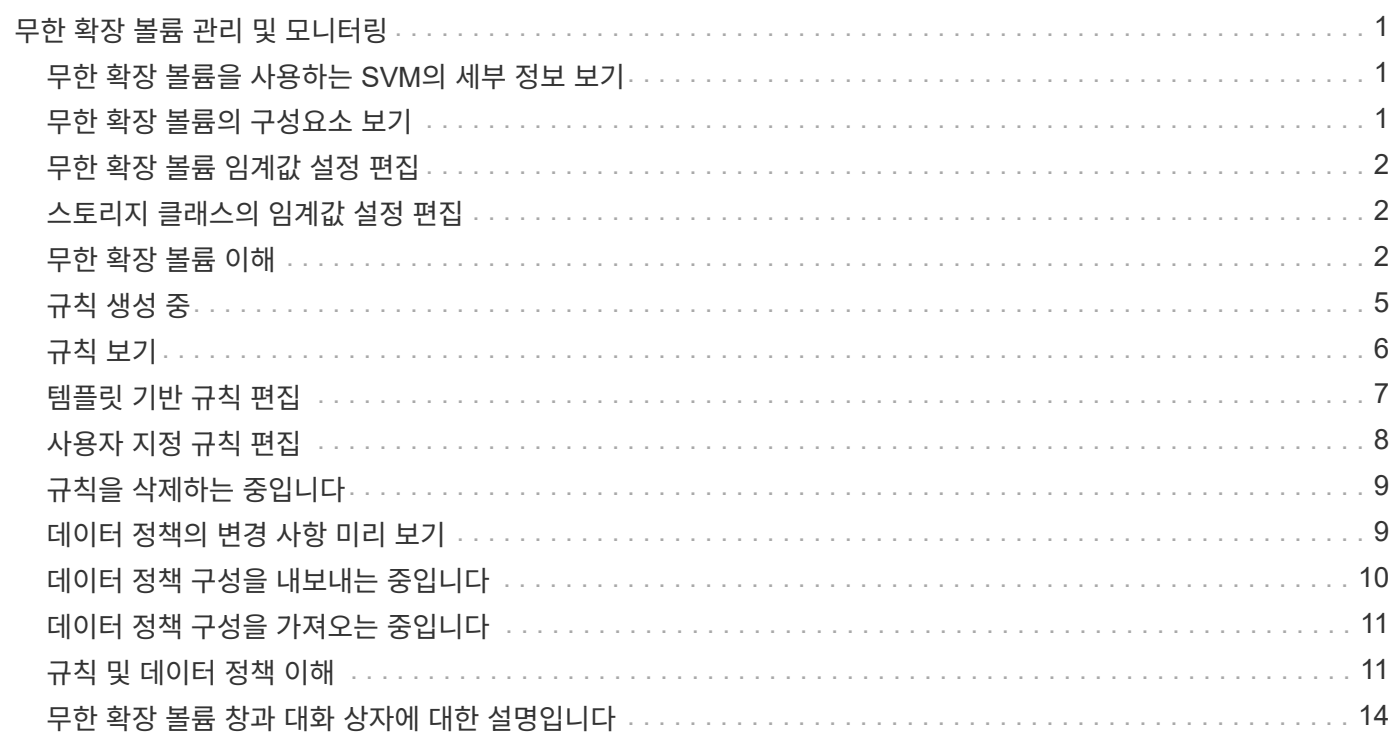

# <span id="page-2-0"></span>무한 확장 볼륨 관리 및 모니터링

무한 확장 볼륨을 사용하여 SVM(스토리지 가상 머신)의 용량과 가용성을 모니터링할 수 있습니다. 규칙 및 데이터 정책을 생성하여 무한 확장 볼륨을 통해 스토리지 가상 시스템(SVM)의 콘텐츠 배치를 관리할 수 있습니다.

# <span id="page-2-1"></span>무한 확장 볼륨을 사용하는 **SVM**의 세부 정보 보기

상태/스토리지 가상 시스템 인벤토리 페이지를 사용하여 Unified Manager에서 모니터링하는 무한 확장 볼륨이 있는 SVM(스토리지 가상 머신)에 대한 자세한 정보를 볼 수 있습니다. 무한 확장 볼륨과 관련된 용량, 구성, 데이터 정책 및 규칙과 같은 세부 정보를 볼 수 있습니다.

시작하기 전에

- 운영자, OnCommand 관리자 또는 스토리지 관리자 역할이 있어야 합니다.
- 무한 확장 볼륨이 있는 SVM이 포함된 클러스터를 Unified Manager 데이터베이스에 추가해야 합니다.

단계

- 1. 왼쪽 탐색 창에서 \* 상태 \* > \* SVM \* 을 클릭합니다.
- 2. 상태/스토리지 가상 머신 \* 인벤토리 페이지에서 \* 허용된 볼륨 유형 \* 의 열 필터를 사용하여 모니터링되는 무한 확장 볼륨을 나열합니다.
- 3. SVM 이름을 클릭하여 무한 확장 볼륨을 지원하는 SVM의 전체 세부 정보를 확인하십시오.

# <span id="page-2-2"></span>무한 확장 볼륨의 구성요소 보기

상태/볼륨 인벤토리 페이지를 사용하여 무한 확장 볼륨의 구성요소 목록을 볼 수 있습니다. 구성요소 상태, 구성요소를 포함하는 무한 확장 볼륨을 포함하는 SVM, 구성요소의 접합 경로, 구성요소를 포함하는 애그리게이트, 구성요소의 가용, 사용된 용량, 총 데이터 용량과 같은 세부 정보를 확인할 수 있습니다.

시작하기 전에

다음 요구 사항을 충족해야 합니다.

- 운영자, OnCommand 관리자 또는 스토리지 관리자 역할이 있어야 합니다.
- 무한 확장 볼륨이 있는 SVM이 포함된 클러스터를 Unified Manager 데이터베이스에 추가해야 합니다.

단계

- 1. 왼쪽 탐색 창에서 \* 상태 \* > \* SVM \* 을 클릭합니다.
- 2. 무한 확장 볼륨을 지원하는 SVM의 이름을 클릭합니다.
- 3. Health/Storage Virtual Machine \* 세부 정보 페이지의 오른쪽 \* 관련 장치 \* 창에서 \* 볼륨 \* 을 클릭합니다.

# <span id="page-3-0"></span>무한 확장 볼륨 임계값 설정 편집

무한 확장 볼륨의 스토리지 공간 문제를 해결해야 하는 경우, 조직의 요구사항에 따라 무한 확장 볼륨의 용량 임계값 설정을 편집할 수 있습니다. 임계값이 초과되면 이벤트가 생성되고 해당 이벤트에 대한 알림을 구성한 경우 알림을 받게 됩니다.

시작하기 전에

OnCommand 관리자 또는 스토리지 관리자 역할이 있어야 합니다.

### 단계

1. 왼쪽 탐색 창에서 \* 상태 \* > \* SVM \* 을 클릭합니다.

2. 상태/스토리지 가상 시스템 \* 인벤토리 페이지에서 무한 확장 볼륨이 있는 SVM을 선택합니다.

3. 상태/스토리지 가상 머신 \* 세부 정보 페이지에서 \* 작업 \* > \* 임계값 편집 \* 을 클릭합니다.

4. 무한 확장 볼륨 임계값을 사용하여 SVM 편집 \* 대화 상자에서 필요에 따라 임계값을 수정합니다.

5. 저장 후 닫기 \* 를 클릭합니다.

## <span id="page-3-1"></span>스토리지 클래스의 임계값 설정 편집

저장소 클래스의 저장소 공간과 관련된 문제를 해결해야 하는 경우 조직의 요구 사항에 따라 저장소 클래스 용량의 임계값 설정을 편집할 수 있습니다. 임계값이 초과되면 이벤트가 생성되고 해당 이벤트에 대한 알림을 구성한 경우 알림을 받게 됩니다.

시작하기 전에

OnCommand 관리자 또는 스토리지 관리자 역할이 있어야 합니다.

## 단계

1. 왼쪽 탐색 창에서 \* 상태 \* > \* SVM \* 을 클릭합니다.

2. 상태/스토리지 가상 시스템 \* 인벤토리 페이지에서 무한 확장 볼륨이 있는 SVM을 선택합니다.

3. 상태/스토리지 가상 머신 \* 세부 정보 페이지에서 \* 작업 \* > \* 임계값 편집 \* 을 클릭합니다.

4. Edit Storage Class Thresholds \* 대화 상자에서 필요에 따라 임계값을 수정합니다.

5. 저장 후 닫기 \* 를 클릭합니다.

## <span id="page-3-2"></span>무한 확장 볼륨 이해

무한 확장 볼륨은 단일 네임스페이스와 단일 마운트 지점을 지원하는 확장 가능한 대규모 데이터 컨테이너를 제공하는 데 사용할 수 있는 논리적 스토리지 유닛입니다. 무한 확장 볼륨의 기본

개념을 이해하면 무한 확장 볼륨을 통해 SVM을 모니터링 및 관리할 수 있습니다.

무한 확장 볼륨이란

무한 확장 볼륨은 확장 가능한 단일 볼륨으로, 최대 20억 개 파일과 수십 페타바이트의 데이터를 저장할 수 있습니다.

무한 확장 볼륨을 사용하면 하나의 대규모 논리적 엔터티에 수 페타바이트의 데이터를 관리할 수 있으며, 클라이언트는 전체 볼륨의 단일 접합 경로에서 수 페타바이트의 데이터를 검색할 수 있습니다.

무한 확장 볼륨은 여러 노드에 있는 여러 Aggregate의 스토리지를 사용합니다. 작은 무한 확장 볼륨부터 시작하여 애그리게이트에 디스크를 추가하거나 사용 가능한 Aggregate를 추가하여 중단 없이 확장할 수 있습니다.

무한 확장 볼륨이 저장할 수 있는 최대 파일 수입니다

대부분의 경우 무한 확장 볼륨은 최대 20억 개의 파일을 보유할 수 있습니다. 무한 확장 볼륨이 상대적으로 작으면 최대 파일 수가 20억 이하가 될 수 있습니다.

무한 확장 볼륨이 보유할 수 있는 최대 파일 수는 해당 네임스페이스 구성 요소 크기에 따라 결정됩니다. 네임스페이스 구성 크기가 10TB인 경우 무한 확장 볼륨에 20억 개의 파일을 저장할 수 있습니다. 네임스페이스 구성요소가 10TB 미만인 경우 무한 확장 볼륨은 비례적으로 적은 수의 파일을 보유할 수 있습니다.

네임스페이스 구성요소의 크기는 무한 확장 볼륨의 크기와 거의 비례합니다. 네임스페이스 구성요소의 최대 크기, 네임스페이스 구성요소를 보유하는 애그리게이트의 사용 가능한 공간, SnapDiff 설정과 같은 여러 요소에 따라 달라집니다.

2노드 무한 확장 볼륨 또는 SnapDiff를 사용하지 않는 다중 노드 무한 확장 볼륨의 경우, 무한 확장 볼륨을 80TB 이상으로 설정하면 일반적으로 10TB의 네임스페이스 구성요소가 생성됩니다.

파일 개수에는 일반 파일뿐만 아니라 디렉토리 및 심볼 링크와 같은 다른 파일 시스템 구조도 포함됩니다.

스토리지 클래스

스토리지 클래스는 애그리게이트 특성과 볼륨 설정을 정의합니다. 다양한 스토리지 클래스를 정의하고 하나 이상의 스토리지 클래스를 무한 확장 볼륨에 연결할 수 있습니다. OnCommand Workflow Automation를 사용하여 스토리지 클래스 요구사항에 대한 워크플로우를 정의하고 무한 확장 볼륨에 스토리지 클래스를 할당해야 합니다.

스토리지 클래스에 대해 다음과 같은 특성을 정의할 수 있습니다.

- 사용할 디스크 유형과 같은 애그리게이트 특성
- 압축, 중복제거, 볼륨 보장과 같은 볼륨 설정

예를 들어, SAS 디스크가 장착된 애그리게이트만 사용하는 스토리지 클래스를 정의하고 다음 볼륨 설정을 지정할 수 있습니다.압축 및 중복제거가 활성화되어 있는 씬 프로비저닝.

다음 다이어그램에서는 여러 노드를 확장하는 무한 확장 볼륨을 보여 주며 골드, 실버 및 브론즈 스토리지 클래스를 사용합니다. 각 스토리지 클래스는 무한 확장 볼륨 내에서 두 개 이상의 노드를 확장할 수 있습니다. 또한 각 스토리지 클래스에 데이터 구성요소의 위치를 보여줍니다.

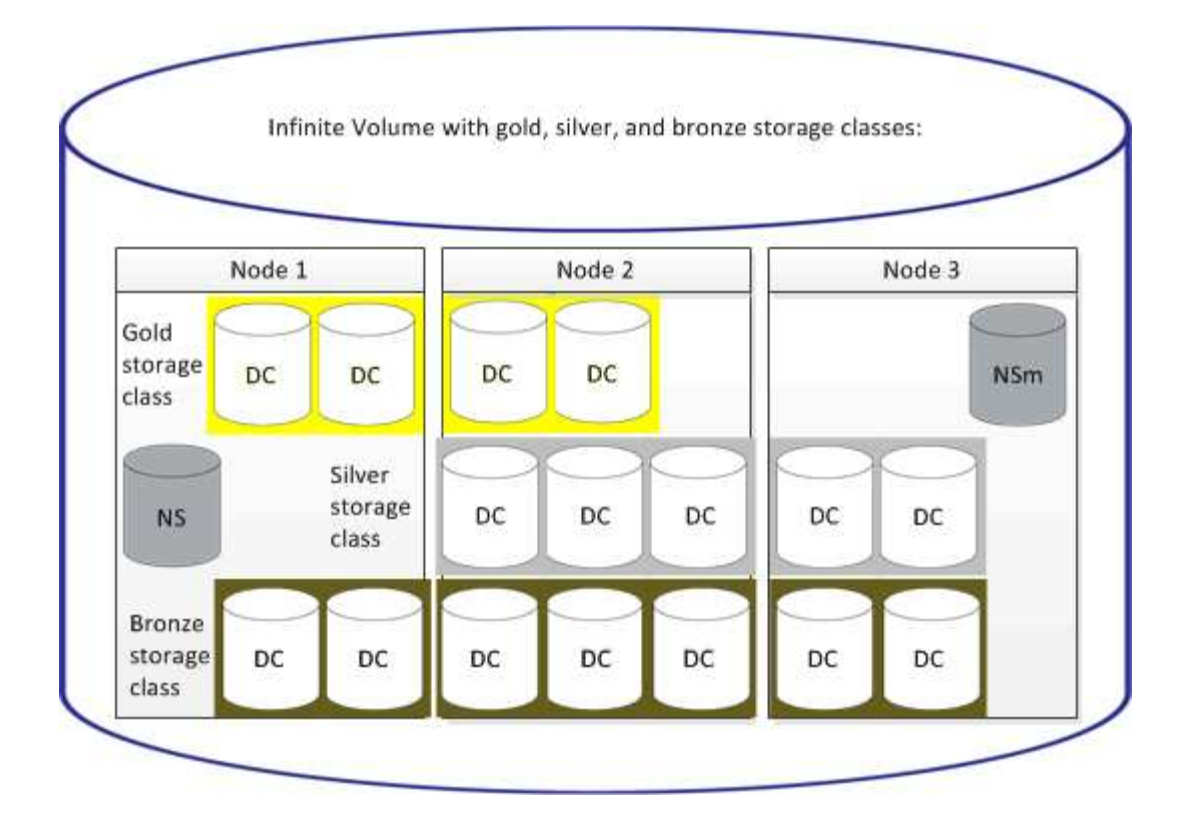

네임스페이스 구성 요소 정의

각 무한 확장 볼륨에는 무한 확장 볼륨 내에서 디렉토리 정보와 파일 이름을 파일의 물리적 데이터 위치에 매핑하는 단일 네임스페이스 구성요소가 있습니다.

클라이언트는 네임스페이스 구성요소를 인식하지 못하여 네임스페이스 구성요소와 직접 상호 작용하지 않습니다. 네임스페이스 구성요소는 무한 확장 볼륨의 내부 구성요소입니다.

구성요소를 설명합니다

무한 확장 볼륨에서는 데이터가 여러 개의 개별 데이터 구성요소에 저장됩니다. 데이터 구성요소의 경우 파일 이름이 아닌 파일의 데이터만 저장합니다.

클라이언트는 데이터 구성요소에 대해 알지 못합니다. 클라이언트가 무한 확장 볼륨으로부터 파일을 요청하면 노드는 데이터 구성요소에서 파일 데이터를 검색하고 파일을 클라이언트에 반환합니다.

각 무한 확장 볼륨에는 일반적으로 수십 개의 데이터 구성요소가 있습니다. 예를 들어, 10억 개의 파일을 포함하는 6PB 무한 확장 볼륨에는 6개 노드의 애그리게이트에 60개의 데이터 구성요소가 있을 수 있습니다.

네임스페이스 미러 구성요소란 무엇입니까

네임스페이스 미러 구성요소란 무한 확장 볼륨에 있는 네임스페이스 구성요소의 클러스터 내 데이터 보호 미러 복사본입니다. 네임스페이스 미러 구성요소에서는 두 가지 역할을 수행합니다. 즉, 네임스페이스 구성요소에 대한 데이터 보호를 제공하며 무한 확장 볼륨의 증분 테이프 백업에 SnapDiff를 지원합니다.

# <span id="page-6-0"></span>규칙 생성 중

데이터 정책에 새 규칙을 추가하여 무한 확장 볼륨에 쓴 데이터 배치를 결정할 수 있습니다. Unified Manager에 정의된 규칙 템플릿을 사용하거나 사용자 지정 규칙을 만들어 규칙을 만들 수 있습니다.

시작하기 전에

- OnCommand 관리자 또는 스토리지 관리자 역할이 있어야 합니다.
- 스토리지 클래스가 있는 무한 확장 볼륨이 있는 SVM이 포함된 클러스터를 Unified Manager 데이터베이스에 추가해야 합니다.

템플릿을 사용하여 규칙 만들기

Unified Manager에서 정의한 규칙 템플릿을 사용하여 무한 확장 볼륨이 있는 SVM에 쓴 데이터 배치를 결정하면 새 규칙을 추가할 수 있습니다. 파일 형식, 디렉터리 경로 또는 소유자를 기준으로 규칙을 만들 수 있습니다.

### 시작하기 전에

- OnCommand 관리자 또는 스토리지 관리자 역할이 있어야 합니다.
- 스토리지 클래스가 있는 무한 확장 볼륨이 있는 SVM이 포함된 클러스터를 Unified Manager 데이터베이스에 추가해야 합니다.

### 이 작업에 대해

무한 확장 볼륨을 가진 SVM에 대해서만 데이터 정책 탭이 표시됩니다.

#### 단계

- 1. 왼쪽 탐색 창에서 \* 상태 \* > \* SVM \* 을 클릭합니다.
- 2. Health/Storage Virtual Machines \* 인벤토리 페이지에서 적절한 SVM을 선택합니다.
- 3. 데이터 정책 \* 탭을 클릭합니다.

무한 확장 볼륨을 포함하는 선택한 SVM에 대한 데이터 정책의 규칙 목록이 표시됩니다.

- 4. Create \* 를 클릭합니다.
- 5. 규칙 만들기 \* 대화 상자의 드롭다운 목록에서 적절한 규칙 템플릿을 선택합니다.

템플릿은 파일 형식, 소유자 또는 디렉터리 경로의 세 가지 범주를 기반으로 합니다.

- 6. 선택한 템플릿을 기반으로 \* Matching Criteria \* 영역에 필요한 조건을 추가합니다.
- 7. 스토리지 클래스 \* 드롭다운 목록에서 적절한 스토리지 클래스를 선택합니다.
- 8. Create \* 를 클릭합니다.

새로 만든 규칙이 데이터 정책 탭에 표시됩니다.

9. 데이터 정책의 다른 변경 사항을 미리 봅니다.

10. SVM의 규칙 속성 변경을 활성화하려면 \* 활성화 \* 를 클릭합니다.

사용자 지정 규칙 만들기

데이터 센터 요구사항에 따라 맞춤형 규칙을 생성하여 데이터 정책에 추가하여 무한 확장 볼륨을 통해 SVM에 쓰는 데이터 배치를 결정할 수 있습니다. 기존 템플릿을 사용하지 않고 규칙 만들기 대화 상자에서 사용자 지정 규칙을 만들 수 있습니다.

시작하기 전에

- OnCommand 관리자 또는 스토리지 관리자 역할이 있어야 합니다.
- 스토리지 클래스가 있는 무한 확장 볼륨이 있는 SVM이 포함된 클러스터를 Unified Manager 데이터베이스에 추가해야 합니다.

이 작업에 대해

무한 확장 볼륨을 가진 SVM에 대해서만 데이터 정책 탭이 표시됩니다.

### 단계

- 1. 왼쪽 탐색 창에서 \* 상태 \* > \* SVM \* 을 클릭합니다.
- 2. Health/Storage Virtual Machines \* 인벤토리 페이지에서 적절한 SVM을 선택합니다.
- 3. 데이터 정책 \* 을 클릭합니다.
- 4. Create \* 를 클릭합니다.
- 5. 규칙 만들기 \* 대화 상자의 \* 템플릿 \* 목록에서 \* 사용자 정의 규칙 \* 을 선택합니다.

6. Matching Criteria \* 영역에서 필요에 따라 조건을 추가합니다.

조건을 사용하면 파일 형식, 디렉터리 경로 또는 소유자를 기준으로 규칙을 만들 수 있습니다. 이러한 조건의 조합은 조건 집합입니다. 예를 들어, "'Place all.mp3 Owned by John in bronze storage class"라는 규칙이 있을 수 있습니다.

- 7. 스토리지 클래스 \* 드롭다운 목록에서 적절한 스토리지 클래스를 선택합니다.
- 8. Create \* 를 클릭합니다.

새로 생성된 규칙이 데이터 정책 탭에 표시됩니다.

9. 데이터 정책의 다른 변경 사항을 미리 봅니다.

10. SVM의 규칙 속성 변경을 활성화하려면 \* 활성화 \* 를 클릭합니다.

## <span id="page-7-0"></span>규칙 보기

무한 확장 볼륨을 사용하는 SVM에 대한 데이터 정책을 수정하기 전에 데이터 정책 탭에서 생성한 규칙 목록을 볼 수 있습니다.

시작하기 전에

- 운영자, OnCommand 관리자 또는 스토리지 관리자 역할이 있어야 합니다.
- 스토리지 클래스가 있는 무한 확장 볼륨이 있는 SVM이 포함된 클러스터를 Unified Manager 데이터베이스에 추가해야 합니다.

## 이 작업에 대해

무한 확장 볼륨을 가진 SVM에 대해서만 데이터 정책 탭이 표시됩니다.

## 단계

- 1. 왼쪽 탐색 창에서 \* 상태 \* > \* SVM \* 을 클릭합니다.
- 2. Health/Storage Virtual Machines \* 인벤토리 페이지에서 적절한 SVM을 선택합니다.
- 3. 데이터 정책 \* 을 클릭합니다.

## 결과

선택한 SVM에 대한 데이터 정책의 규칙 목록이 표시됩니다. 스토리지 클래스별 필터 를 사용하여 특정 스토리지 클래스에 대한 규칙을 볼 수 있습니다.

# <span id="page-8-0"></span>템플릿 기반 규칙 편집

규칙 편집 대화 상자에서 규칙 템플릿을 사용하여 만든 규칙을 편집할 수 있습니다. 디렉터리 경로, 파일 형식 및 소유자와 같은 규칙 속성을 추가, 수정 또는 삭제할 수 있습니다. 규칙 이름 및 규칙과 연결된 스토리지 클래스를 수정할 수도 있습니다.

시작하기 전에

OnCommand 관리자 또는 스토리지 관리자 역할이 있어야 합니다.

## 단계

- 1. 왼쪽 탐색 창에서 \* 상태 \* > \* SVM \* 을 클릭합니다.
- 2. Health/Storage Virtual Machines \* 인벤토리 페이지에서 적절한 SVM을 선택합니다.
- 3. 데이터 정책 \* 을 클릭합니다.

무한 확장 볼륨을 포함하는 선택한 SVM에 대한 데이터 정책의 규칙 목록이 표시됩니다.

- 4. 새 조건 또는 조건 집합을 포함할 규칙을 선택합니다.
- 5. 편집 \* 을 클릭합니다.
- 6. 규칙 편집 \* 대화 상자에서 필요에 따라 규칙을 편집합니다.

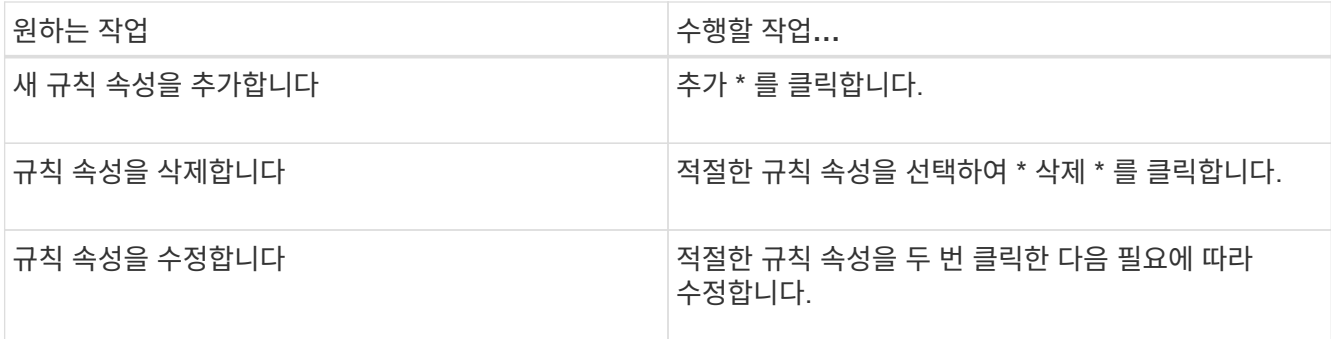

7. Update \* 를 클릭합니다.

8. 데이터 정책 \* 탭에서 규칙을 확장하여 수정 사항이 규칙에 적용되었는지 확인합니다.

9. 데이터 정책의 다른 변경 사항을 미리 봅니다.

10. SVM에서 규칙 속성의 변경 사항을 활성화하려면 \* 활성화 \* 를 클릭합니다.

# <span id="page-9-0"></span>사용자 지정 규칙 편집

규칙에 새 조건 또는 조건 집합을 포함하도록 규칙을 편집할 수 있습니다. 예를 들어 새 디렉터리 경로와 소유자 이름을 함께 포함하려면 규칙 편집 대화 상자에서 이 경로를 사용할 수 있습니다.

시작하기 전에

OnCommand 관리자 또는 스토리지 관리자 역할이 있어야 합니다.

이 작업에 대해

무한 확장 볼륨을 가진 SVM에 대해서만 데이터 정책 탭이 표시됩니다.

## 단계

- 1. 왼쪽 탐색 창에서 \* 상태 \* > \* SVM \* 을 클릭합니다.
- 2. Health/Storage Virtual Machines \* 인벤토리 페이지에서 적절한 SVM을 선택합니다.
- 3. 데이터 정책 \* 을 클릭합니다.

무한 확장 볼륨을 포함하는 선택한 SVM에 대한 데이터 정책의 규칙 목록이 표시됩니다.

4. 새 조건 또는 조건 집합을 포함할 규칙을 선택합니다.

5. 편집 \* 을 클릭합니다.

6. 규칙 편집 \* 대화 상자에서 새 조건 또는 조건 집합을 추가합니다.

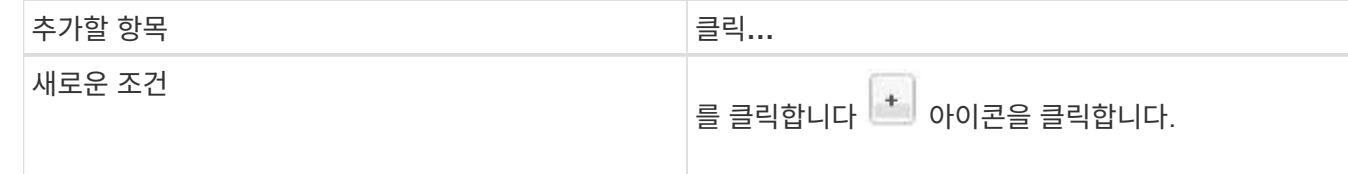

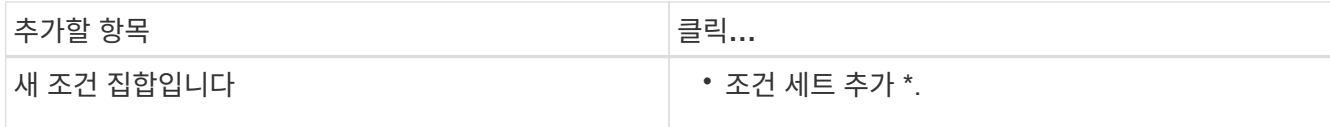

7. Update \* 를 클릭합니다.

8. 데이터 정책 \* 탭에서 규칙을 확장하여 수정 사항이 규칙에 적용되었는지 확인합니다.

9. 데이터 정책의 다른 변경 사항을 미리 봅니다.

10. SVM의 규칙 속성 변경을 활성화하려면 \* 활성화 \* 를 클릭합니다.

# <span id="page-10-0"></span>규칙을 삭제하는 중입니다

더 이상 필요하지 않은 규칙은 데이터 정책에서 삭제할 수 있습니다. 예를 들어 더 이상 유효하지 않은 특정 디렉터리에 대한 규칙을 삭제할 수 있습니다.

시작하기 전에

OnCommand 관리자 또는 스토리지 관리자 역할이 있어야 합니다.

이 작업에 대해

무한 확장 볼륨을 가진 SVM에 대해서만 데이터 정책 탭이 표시됩니다.

단계

1. 왼쪽 탐색 창에서 \* 상태 \* > \* SVM \* 을 클릭합니다.

- 2. Health/Storage Virtual Machines \* 인벤토리 페이지에서 적절한 SVM을 선택합니다.
- 3. 데이터 정책 \* 을 클릭합니다.

무한 확장 볼륨을 포함하는 선택한 SVM에 대한 데이터 정책의 규칙 목록이 표시됩니다.

4. 삭제할 규칙을 선택한 다음 \* 삭제 \* 를 클릭합니다.

 $\left( \begin{array}{c} 1 \end{array} \right)$ 

기본 규칙은 삭제할 수 없습니다.

5. 데이터 정책의 다른 변경 사항을 미리 봅니다.

6. SVM의 규칙 속성 변경을 활성화하려면 \* 활성화 \* 를 클릭합니다.

## <span id="page-10-1"></span>데이터 정책의 변경 사항 미리 보기

활성화를 위해 무한 확장 볼륨을 포함하는 SVM에 데이터 정책의 변경 사항을 제출하기 전에 데이터 정책의 규칙에 대한 변경 사항을 미리 확인해야 합니다.

시작하기 전에

OnCommand 관리자 또는 스토리지 관리자 역할이 있어야 합니다.

이 작업에 대해

무한 확장 볼륨을 가진 SVM에 대해서만 데이터 정책 탭이 표시됩니다.

## 단계

- 1. 왼쪽 탐색 창에서 \* 상태 \* > \* SVM \* 을 클릭합니다.
- 2. Health/Storage Virtual Machines \* 인벤토리 페이지에서 적절한 SVM을 선택합니다.
- 3. 데이터 정책 \* 을 클릭합니다.

무한 확장 볼륨을 포함하는 선택한 SVM에 대한 데이터 정책의 규칙 목록이 표시됩니다.

4. 필요에 따라 데이터 정책을 수정합니다.

데이터 정책 수정에는 새 규칙 만들기, 기존 규칙 편집, 기존 규칙 삭제 또는 규칙 다시 정렬 등이 포함될 수 있습니다.

- 5. Activate \* 를 클릭합니다.
- 6. 데이터 정책 구성 \* 의 변경 사항 요약 창에서 데이터 정책의 변경 사항을 미리 확인한 다음 \* 활성화 \* 를 클릭하여 무한 확장 볼륨이 있는 SVM에서 데이터 정책의 변경 사항을 활성화합니다.

# <span id="page-11-0"></span>데이터 정책 구성을 내보내는 중입니다

Unified Manager에서 파일로 데이터 정책 구성을 내보낼 수 있습니다. 예를 들어 필요한 백업을 수행한 후 재해가 발생하면 기본 백업에서 데이터 정책 구성을 내보낼 수 있습니다.

## 시작하기 전에

OnCommand 관리자 또는 스토리지 관리자 역할이 있어야 합니다.

### 이 작업에 대해

이 작업을 수행하는 동안 사용되는 데이터 정책 탭은 무한 확장 볼륨을 가진 SVM에 대해서만 표시됩니다.

## 단계

- 1. 왼쪽 탐색 창에서 \* 상태 \* > \* SVM \* 을 클릭합니다.
- 2. Health/Storage Virtual Machines \* 인벤토리 페이지에서 적절한 SVM을 선택합니다.
- 3. 데이터 정책 \* 을 클릭합니다.

무한 확장 볼륨을 포함하는 선택한 SVM에 대한 데이터 정책의 규칙 목록이 표시됩니다.

4. 내보내기 \* 를 클릭합니다.

5. 브라우저별 대화 상자에서 데이터 정책 구성을 내보낼 위치를 지정합니다.

### 결과

데이터 정책 구성은 지정된 위치에서 JSON 파일로 내보내집니다.

# <span id="page-12-0"></span>데이터 정책 구성을 가져오는 중입니다

파일에서 데이터 정책 구성을 가져오고 데이터 정책을 수정한 다음, 무한 확장 볼륨을 사용하여 SVM에서 변경 사항을 활성화할 수 있습니다. 예를 들어 재해가 발생할 경우 이미 정의된 데이터 정책을 보조로 가져오고 필요에 따라 정책을 수정할 수 있습니다.

시작하기 전에

OnCommand 관리자 또는 스토리지 관리자 역할이 있어야 합니다.

이 작업에 대해

데이터 정책 구성을 가져오면 기존 규칙이 덮어쓰여집니다.

무한 확장 볼륨이 있는 SVM에 대해서만 데이터 정책 탭이 표시됩니다.

단계

- 1. 왼쪽 탐색 창에서 \* 상태 \* > \* SVM \* 을 클릭합니다.
- 2. Health/Storage Virtual Machines \* 인벤토리 페이지에서 적절한 SVM을 선택합니다.
- 3. 데이터 정책 \* 을 클릭합니다.

무한 확장 볼륨을 포함하는 선택한 SVM에 대한 데이터 정책의 규칙 목록이 표시됩니다.

4. 가져오기 \* 를 클릭합니다.

5. 데이터 정책 가져오기 \* 대화 상자에서 데이터 정책 파일의 절대 경로를 제공하여 가져올 데이터 정책을 지정합니다.

6. 가져오기 \* 를 클릭합니다.

7. SVM에서 가져온 규칙을 활성화하려면 \* 활성화 \* 를 클릭합니다.

## <span id="page-12-1"></span>규칙 및 데이터 정책 이해

규칙 및 데이터 정책에 대한 개념을 이해하면 무한 확장 볼륨을 효율적으로 관리할 수 있습니다.

규칙 및 데이터 정책은 무엇입니까

무한 확장 볼륨을 사용하는 SVM(스토리지 가상 머신)에 파일(데이터)을 배치하는 \_ 규칙 \_ 은( 는) 결정합니다. 이러한 규칙의 모음을 \_ 데이터 정책 \_ 이라고 합니다.

• \* 규칙 \*

규칙은 주로 무한 확장 볼륨에 파일을 배치할 위치를 결정하는 사전 정의된 조건 및 정보의 세트로 구성됩니다. 무한 확장 볼륨에 파일을 배치하면 해당 파일의 특성이 규칙 목록과 일치됩니다. 특성이 규칙과 일치하면 해당 규칙의 배치 정보에 따라 파일이 배치된 스토리지 클래스가 결정됩니다. 데이터 정책의 기본 규칙은 특성이 규칙 목록의 규칙과 일치하지 않는 경우 파일 위치를 결정하는 데 사용됩니다.

예를 들어, ""모든 파일 형식 .mp3을 청동 저장소 클래스에 배치" 규칙이 있을 경우 무한 확장 볼륨에 기록된 모든 .mp3 파일은 청동 저장소 클래스에 배치됩니다.

• \* 데이터 정책 \*

데이터 정책은 규칙 목록입니다. 무한 확장 볼륨을 가진 각 SVM에는 자체 데이터 정책이 있습니다. 무한 확장 볼륨에 추가된 각 파일은 해당 데이터 정책의 규칙과 비교하여 해당 파일을 배치할 위치를 결정합니다. 데이터 정책을 사용하면 파일 속성에 따라 수신되는 파일을 필터링하고 해당 파일을 적절한 저장소 클래스에 배치할 수 있습니다.

기본 규칙은 무엇입니까

기본 규칙은 무한 확장 볼륨을 포함하는 SVM(스토리지 가상 머신)의 데이터 정책에 존재하는 규칙입니다. 기존 규칙의 조건 중 기록되는 데이터와 일치하는 데이터가 없는 경우 무한 확장 볼륨에 쓴 데이터 배치를 결정하는 데 사용됩니다.

기본 규칙은 항상 데이터 정책의 마지막 규칙이며 다시 정렬할 수 없습니다. 예를 들어 세 가지 규칙이 있는 데이터 정책을 가정해 보겠습니다. Rule-1은 모든 .pdf 파일을 *high\_performance*storage 클래스에 배치합니다. 규칙-2 는 관리자가 소유한 모든 파일과 \*.xls로 끝나는 파일 이름을 \_ARCHIVAL\_STORANT\_STORAGE 클래스에 배치합니다. 세 번째 규칙은 low performance storage 클래스의 기본 규칙입니다.

관리자가 소유하지 않은 \*.jpg 파일 집합을 무한 확장 볼륨에 쓴 경우 기본 규칙을 사용하여 이러한 .jpg 파일을 low\_performance\_storage 클래스에 배치합니다. 규칙-1 및 규칙-2 는 작성된 데이터가 이러한 규칙과 일치하지 않기 때문에 사용되지 않습니다.

## 무한 확장 볼륨에 쓴 데이터를 필터링하는 데이터 정책

데이터 정책은 무한 확장 볼륨에 쓴 데이터를 다른 스토리지 클래스로 자동으로 필터링합니다. 모든 파일은 무한 확장 볼륨의 단일 파일 시스템에 기록되며, 데이터 정책의 규칙에 따라 파일에 대한 데이터를 저장하는 스토리지 클래스가 결정됩니다.

무한 확장 볼륨을 생성할 때 무한 확장 볼륨을 포함하는 스토리지 가상 시스템(SVM)에 대한 기본 데이터 정책이 자동으로 생성됩니다. 데이터 정책이 활성화되어 있으며 기본 규칙이 포함되어 있습니다. 기본 규칙은 스토리지 클래스를 사용하는 경우와 사용하지 않는 무한 확장 볼륨에 대해 다음과 같이 파일에 대한 수신 데이터를 저장합니다.

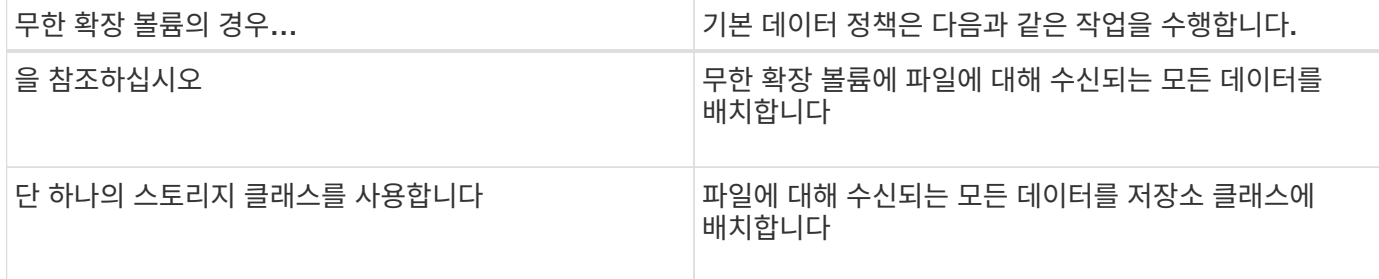

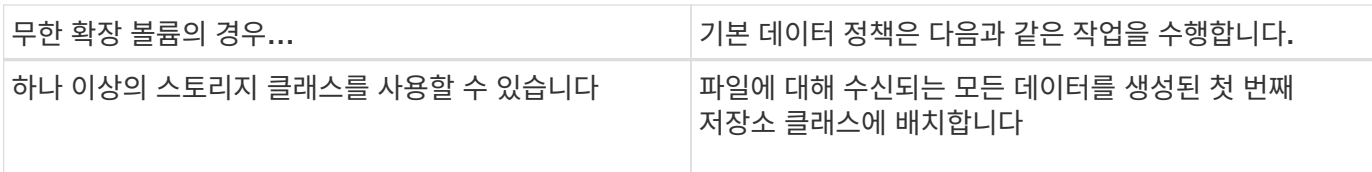

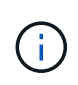

두 개 이상의 스토리지 클래스가 있는 무한 확장 볼륨의 경우 데이터 정책 빨리를 수정하여 다양한 유형의 파일에 대한 데이터를 여러 스토리지 클래스로 필터링하는 규칙을 만들어야 합니다. Unified Manager를 사용하여 데이터 정책을 수정해야 합니다.

무한 확장 볼륨의 네임스페이스에서 데이터 정책은 파일 시스템의 파일 위치에 영향을 주지 않으며, 클라이언트 애플리케이션에 영향을 주지 않는 스토리지 클래스입니다. 네임스페이스의 파일 시스템에 파일 이름이 포함되어 있습니다. 데이터 정책은 파일에 대한 데이터를 저장하는 데 사용되는 스토리지 클래스에만 영향을 줍니다. 무한 확장 볼륨에 둘 이상의 스토리지 클래스를 할당할 때 데이터 정책이 유용합니다.

데이터 정책을 수정하여 추가 규칙을 만들 수 있지만 데이터 정책 또는 기본 규칙을 삭제할 수는 없습니다.

다음 다이어그램에서는 데이터 정책이 무한 확장 볼륨의 데이터를 필터링하는 방법을 보여 줍니다. 파일 이름은 네임스페이스 구성 요소 에 저장되고 데이터 정책의 규칙은 이 특정 파일의 데이터가 실버 스토리지 클래스에 저장되도록 지정합니다.

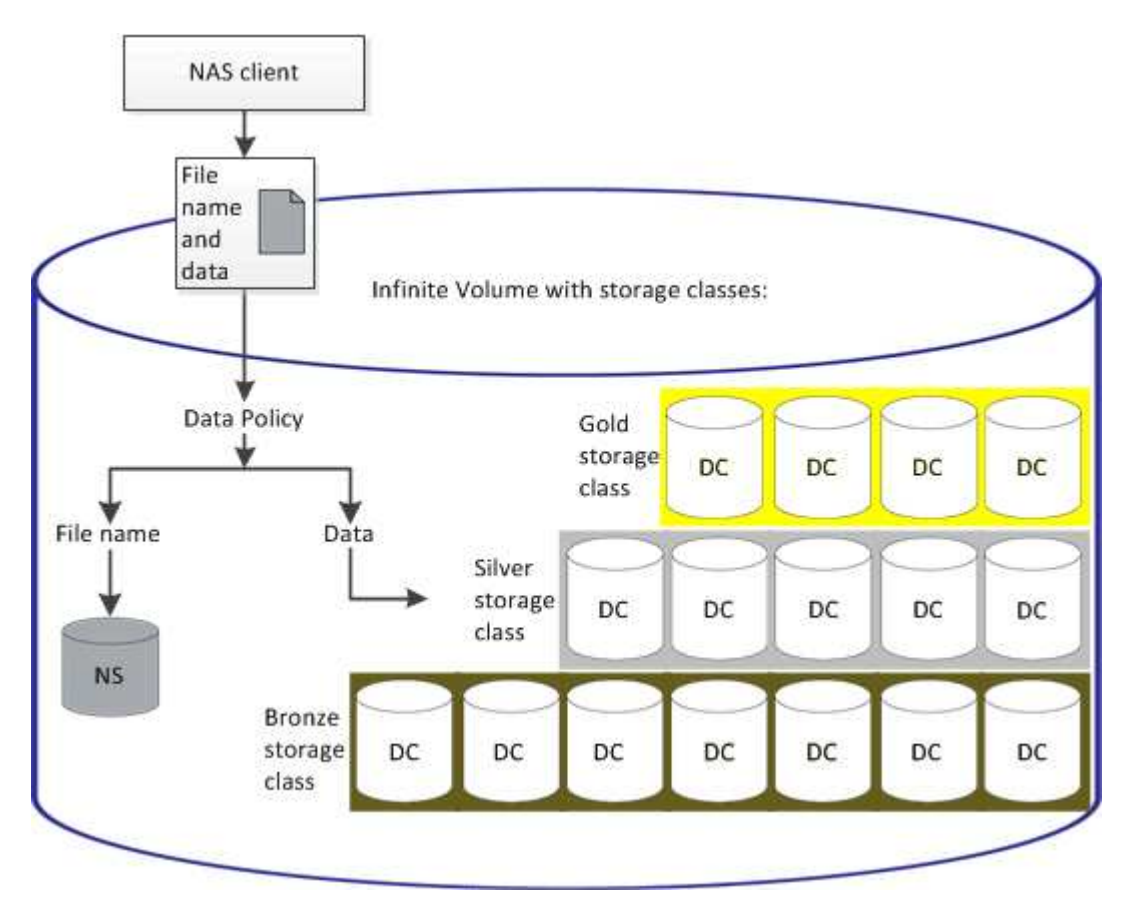

규칙 템플릿의 정의

규칙 템플릿은 데이터 정책에서 규칙을 만드는 데 사용할 수 있는 미리 정의된 템플릿입니다. 규칙 템플릿을 사용하면 소유자, 파일 형식 및 디렉터리 경로의 세 가지 범주를 기반으로 규칙을 만들 수 있습니다.

규칙 템플릿 ""지정된 확장자를 가진 모든 파일을 적절한 저장소 클래스에 배치""는 무한 확장 볼륨에 쓴 모든 .mp3 파일을 지정한 저장소 클래스에 배치합니다.

조건 및 조건 집합 정의

\_Conditions\_는 규칙을 정의하는 규칙 속성(파일 이름, 디렉터리 경로 및 소유자 등)을 기반으로 하는 일치하는 기준 집합입니다. 이러한 조건의 모음을 condition set 이라고 합니다. 사용자 지정 규칙에 대해서만 조건 및 조건 집합을 사용하여 무한 확장 볼륨에 쓴 콘텐츠를 배치할 위치를 결정할 수 있습니다.

### 조건

사용자 지정 규칙의 경우 파일 이름, 디렉터리 경로, 소유자 등의 규칙 속성 또는 모든 규칙 속성의 조합을 기반으로 조건을 지정할 수 있습니다. 이 논리는 부울 및 연산과 유사합니다. 예를 들어 조건을 사용하여 파일을 저장할 사용자 지정 규칙을 만들 수 있습니다 .mp3 로 시작하는 디렉토리 경로에서 John이 소유한 확장자 및 파일 /NS/.

#### 조건 집합

조건 집합에 사용되는 논리는 부울 또는 연산과 유사합니다. 예를 들어 조건 및 조건 집합을 사용하여 다음 조건 중 하나와 일치하는 복잡한 사용자 지정 규칙을 만들 수 있습니다.

• 조건 - 1

Mary가 소유하고 있는 모든 파일이 에 저장됩니다 /NS/Eng/

• 조건 - 2

이름이 로 끝나는 모든 파일 .pdfMary의 소유입니다

## <span id="page-15-0"></span>무한 확장 볼륨 창과 대화 상자에 대한 설명입니다

해당 상태/스토리지 가상 시스템 세부 정보 페이지에서 무한 확장 볼륨을 사용하여 SVM을 모니터링할 수 있습니다. 규칙 만들기 대화 상자에서 규칙과 데이터 정책을 관리할 수 있습니다. 스토리지 클래스 임계값 편집 대화 상자에서 스토리지 클래스 임계값을 수정할 수도 있습니다.

규칙 만들기 대화 상자

규칙 만들기 대화 상자를 사용하여 데이터 정책에 대한 새 규칙을 만들 수 있습니다. 예를 들어 특정 파일 형식의 콘텐츠 위치를 지정하려면 규칙 만들기 대화 상자를 사용하여 데이터 정책에 대한 규칙을 만들 수 있습니다.

규칙 이름

새 규칙의 이름을 지정합니다.

#### 템플릿 영역

규칙 템플릿 목록을 표시합니다. 목록에서 적절한 규칙 템플릿을 선택하여 데이터 정책에 대한 규칙을 생성할 수 있습니다.

일치 기준

선택한 규칙 템플릿과 관련된 조건 목록을 표시합니다. 조건 목록은 선택한 규칙 템플릿에 따라 변경됩니다. 예를 들어 ""지정된 소유자 이름을 가진 모든 파일을 적절한 저장소 클래스에 배치""를 선택하면 일치 조건에 소유자 목록… \* 이 표시됩니다.

• \* 추가 \*

선택한 규칙 템플릿을 기반으로 새 규칙 속성을 추가할 수 있습니다. 예를 들어, 규칙 템플릿 ""지정된 소유자 이름을 가진 모든 파일을 적절한 저장소 클래스에 배치""를 선택한 경우 \* 추가 \* 버튼을 사용하여 소유자 이름을 추가할 수 있습니다.

• \* 삭제 \*

선택한 규칙 속성을 삭제할 수 있습니다.

콘텐츠 배치

목록에서 규칙에 적합한 스토리지 클래스를 선택할 수 있습니다.

명령 버튼

• \* 생성 \*

데이터 정책에 대한 새 규칙을 만들고 규칙 만들기 대화 상자를 닫습니다.

• \* 취소 \*

규칙의 최근 변경 사항을 취소하고 규칙 만들기 대화 상자를 닫습니다.

규칙 편집 대화 상자

규칙 편집 대화 상자를 사용하여 파일 형식, 디렉터리 경로 또는 소유자와 같은 규칙 속성을 편집할 수 있습니다. 규칙에 적절한 스토리지 클래스를 선택할 수도 있습니다. 예를 들어, 특정 파일 경로가 더 이상 유효하지 않으면 해당 규칙에서 파일 경로를 삭제할 수 있습니다.

규칙 이름

규칙 이름을 표시합니다.

일치 기준

선택한 규칙 템플릿과 관련된 조건 목록을 표시합니다. 조건 목록은 선택한 규칙 템플릿에 따라 변경됩니다.

• \* 추가 \*

새 규칙 속성, 새 파일 형식, 파일 경로 또는 새 소유자를 추가할 수 있습니다. 예를 들어, 규칙 템플릿 ""지정된 소유자 이름을 가진 모든 파일을 적절한 저장소 클래스에 배치""를 지정한 경우 추가 버튼을 사용하여 소유자 이름을 추가할 수 있습니다.

#### • \* 삭제 \*

선택한 규칙 속성을 삭제할 수 있습니다.

콘텐츠 배치 영역

스토리지 클래스 목록을 표시합니다. 선택한 규칙에 적합한 스토리지 클래스를 선택할 수 있습니다.

명령 버튼

• \* 업데이트 \*

규칙 변경 내용을 업데이트하고 규칙 편집 대화 상자를 닫습니다.

• \* 취소 \*

규칙의 최근 변경 사항을 취소하고 규칙 편집 대화 상자를 닫습니다.

규칙 편집 대화 상자**(**고급 편집**)**

규칙 편집 대화 상자를 사용하여 템플릿을 사용하여 만들지 않은 규칙의 속성을 편집할 수 있습니다. 편집할 수 있는 규칙 속성에는 파일 형식, 디렉터리 경로, 일치 조건 또는 소유자가 포함됩니다. 규칙에 적절한 스토리지 클래스를 선택할 수 있습니다. 예를 들어 규칙의 일치 조건에 지정된 조건을 편집할 수 있습니다.

규칙 이름

규칙 이름을 표시합니다.

#### 일치 기준

선택한 규칙 템플릿과 관련된 조건 목록을 표시합니다. 조건 목록은 선택한 규칙 템플릿에 따라 변경됩니다. 필요에 따라 규칙을 확장하고 규칙 속성을 수정할 수 있습니다.

#### 콘텐츠 배치 영역

스토리지 클래스 목록을 표시합니다. 선택한 규칙에 적합한 스토리지 클래스를 선택할 수 있습니다.

#### 명령 버튼

#### • \* 업데이트 \*

규칙 변경 내용을 업데이트하고 규칙 편집 대화 상자를 닫습니다.

#### • \* 취소 \*

규칙의 최근 변경 사항을 취소하고 규칙 편집 대화 상자를 닫습니다.

무한 확장 볼륨 임계값을 사용하여 **SVM** 편집 대화 상자

무한 확장 볼륨 임계값을 사용하여 SVM 편집 대화 상자를 사용하여 조직의 요구사항에 따라 무한 확장 볼륨을 지원하는 각 SVM의 기본 임계값을 수정할 수 있습니다. 기본 임계값은 이벤트가 트리거되기 전에 SVM에서 도달해야 하는 활동 레벨을 나타냅니다.

용량

Capacity 영역에서는 무한 확장 볼륨을 사용하여 선택한 SVM에 대한 용량 임계값 조건을 설정할 수 있습니다.

• \* 공간이 거의 가득 찼습니다 \*

무한 확장 볼륨을 가진 SVM이 거의 가득 찬 것으로 간주되는 비율을 지정합니다. 또한 무한 확장 볼륨의 해당 공간(GB, MB 또는 TB)도 표시합니다. 예를 들어, 10GB의 무한 확장 볼륨이 있고 공간이 거의 가득 참 임계값이 80%인 경우 다음과 같은 정보가 표시됩니다(10GB).

슬라이더를 사용하여 임계값을 설정할 수도 있습니다.

• \* 공간이 가득 참 \*

무한 확장 볼륨을 가진 SVM이 가득 찬 것으로 간주되는 비율을 지정합니다. 또한 무한 확장 볼륨의 해당 공간(GB, MB 또는 TB)도 표시합니다. 예를 들어, 10GB의 무한 확장 볼륨이 있고 Space Full 임계값이 90%인 경우 다음 정보가 표시됩니다(9GB/10GB).

슬라이더를 사용하여 임계값을 설정할 수도 있습니다.

• \* 스냅샷 사용 제한 \*

무한 확장 볼륨의 스냅샷 복사본에 예약된 공간의 제한(백분율)을 지정합니다.

명령 버튼

명령 단추를 사용하여 다음 작업을 수행할 수 있습니다.

• \* 글로벌 기본값으로 복원 \*

임계값 설정을 글로벌 수준에서 설정된 현재 값으로 복원할 수 있습니다.

• \* 저장 \*

모든 임계값 설정을 저장합니다.

• \* 저장 후 닫기 \*

모든 임계값 설정을 저장하고 무한 확장 볼륨 임계값을 사용하여 SVM 편집 대화 상자를 닫습니다.

• \* 취소 \*

임계값 설정에 대한 변경 사항을 무시하고 무한 확장 볼륨 임계값을 사용하여 SVM 편집 대화 상자를 닫습니다.

스토리지 클래스 임계값 편집 대화 상자

스토리지 클래스 임계값 편집 대화 상자를 사용하여 조직의 요구사항에 따라 무한 확장 볼륨을 가진 각 SVM에서 다양한 스토리지 클래스의 기본 임계값을 수정할 수 있습니다. 기본 임계값은 이벤트가 트리거되기 전에 스토리지 클래스에서 도달해야 하는 작업 레벨을 나타냅니다.

OnCommand 관리자 또는 스토리지 관리자 역할이 있어야 합니다.

용량

용량 영역에서는 선택한 스토리지 클래스에 대한 용량 임계값 조건을 설정할 수 있습니다.

• \* 공간이 거의 가득 찼습니다 \*

무한 확장 볼륨을 지원하는 SVM의 스토리지 클래스가 거의 가득 찬 것으로 간주되는 비율을 지정합니다. 또한 스토리지 클래스의 해당 공간(GB, MB 또는 TB 단위)도 표시합니다. 예를 들어, 스토리지 클래스 크기가 10GB이고 공간 거의 가득 참 임계값이 80%인 경우 다음과 같은 정보가 표시됩니다(8GB/10GB).

슬라이더를 사용하여 임계값을 설정할 수도 있습니다.

• \* 공간이 가득 참 \*

무한 확장 볼륨을 사용하는 SVM의 스토리지 클래스가 가득 찬 것으로 간주되는 비율을 지정합니다. 또한 스토리지 클래스의 해당 공간(GB, MB 또는 TB 단위)도 표시합니다. 예를 들어, 스토리지 클래스 크기가 10GB이고 공간 부족 임계값이 90%인 경우 다음 정보가 표시됩니다(9GB/10GB).

슬라이더를 사용하여 임계값을 설정할 수도 있습니다.

• \* 스냅샷 사용 제한 \*

스토리지 클래스에서 스냅샷 복사본을 위해 예약된 공간의 제한(백분율)을 지정합니다.

#### 명령 버튼

명령 버튼을 사용하여 선택한 볼륨에 대한 작업을 수행할 수 있습니다.

• \* 글로벌 기본값으로 복원 \*

임계값 설정을 글로벌 수준에서 설정된 현재 값으로 복원할 수 있습니다.

• \* 저장 \*

모든 임계값 설정을 저장합니다.

• \* 저장 후 닫기 \*

모든 임계값 설정을 저장한 다음 스토리지 클래스 임계값 편집 대화 상자를 닫습니다.

• \* 취소 \*

임계값 설정에 대한 변경 사항을 취소하고 스토리지 클래스 임계값 편집 대화 상자를 닫습니다.

Copyright © 2023 NetApp, Inc. All Rights Reserved. 미국에서 인쇄됨 본 문서의 어떠한 부분도 저작권 소유자의 사전 서면 승인 없이는 어떠한 형식이나 수단(복사, 녹음, 녹화 또는 전자 검색 시스템에 저장하는 것을 비롯한 그래픽, 전자적 또는 기계적 방법)으로도 복제될 수 없습니다.

NetApp이 저작권을 가진 자료에 있는 소프트웨어에는 아래의 라이센스와 고지사항이 적용됩니다.

본 소프트웨어는 NetApp에 의해 '있는 그대로' 제공되며 상품성 및 특정 목적에의 적합성에 대한 명시적 또는 묵시적 보증을 포함하여(이에 제한되지 않음) 어떠한 보증도 하지 않습니다. NetApp은 대체품 또는 대체 서비스의 조달, 사용 불능, 데이터 손실, 이익 손실, 영업 중단을 포함하여(이에 국한되지 않음), 이 소프트웨어의 사용으로 인해 발생하는 모든 직접 및 간접 손해, 우발적 손해, 특별 손해, 징벌적 손해, 결과적 손해의 발생에 대하여 그 발생 이유, 책임론, 계약 여부, 엄격한 책임, 불법 행위(과실 또는 그렇지 않은 경우)와 관계없이 어떠한 책임도 지지 않으며, 이와 같은 손실의 발생 가능성이 통지되었다 하더라도 마찬가지입니다.

NetApp은 본 문서에 설명된 제품을 언제든지 예고 없이 변경할 권리를 보유합니다. NetApp은 NetApp의 명시적인 서면 동의를 받은 경우를 제외하고 본 문서에 설명된 제품을 사용하여 발생하는 어떠한 문제에도 책임을 지지 않습니다. 본 제품의 사용 또는 구매의 경우 NetApp에서는 어떠한 특허권, 상표권 또는 기타 지적 재산권이 적용되는 라이센스도 제공하지 않습니다.

본 설명서에 설명된 제품은 하나 이상의 미국 특허, 해외 특허 또는 출원 중인 특허로 보호됩니다.

제한적 권리 표시: 정부에 의한 사용, 복제 또는 공개에는 DFARS 252.227-7013(2014년 2월) 및 FAR 52.227- 19(2007년 12월)의 기술 데이터-비상업적 품목에 대한 권리(Rights in Technical Data -Noncommercial Items) 조항의 하위 조항 (b)(3)에 설명된 제한사항이 적용됩니다.

여기에 포함된 데이터는 상업용 제품 및/또는 상업용 서비스(FAR 2.101에 정의)에 해당하며 NetApp, Inc.의 독점 자산입니다. 본 계약에 따라 제공되는 모든 NetApp 기술 데이터 및 컴퓨터 소프트웨어는 본질적으로 상업용이며 개인 비용만으로 개발되었습니다. 미국 정부는 데이터가 제공된 미국 계약과 관련하여 해당 계약을 지원하는 데에만 데이터에 대한 전 세계적으로 비독점적이고 양도할 수 없으며 재사용이 불가능하며 취소 불가능한 라이센스를 제한적으로 가집니다. 여기에 제공된 경우를 제외하고 NetApp, Inc.의 사전 서면 승인 없이는 이 데이터를 사용, 공개, 재생산, 수정, 수행 또는 표시할 수 없습니다. 미국 국방부에 대한 정부 라이센스는 DFARS 조항 252.227-7015(b)(2014년 2월)에 명시된 권한으로 제한됩니다.

### 상표 정보

NETAPP, NETAPP 로고 및 <http://www.netapp.com/TM>에 나열된 마크는 NetApp, Inc.의 상표입니다. 기타 회사 및 제품 이름은 해당 소유자의 상표일 수 있습니다.